## **Instructions for the Student**

The designation of a proxy is done via the User Options in Self-Service. Go to My.Olivet, locate the "Self-Service Menu" near the top left, and click on "Self-Service Home."

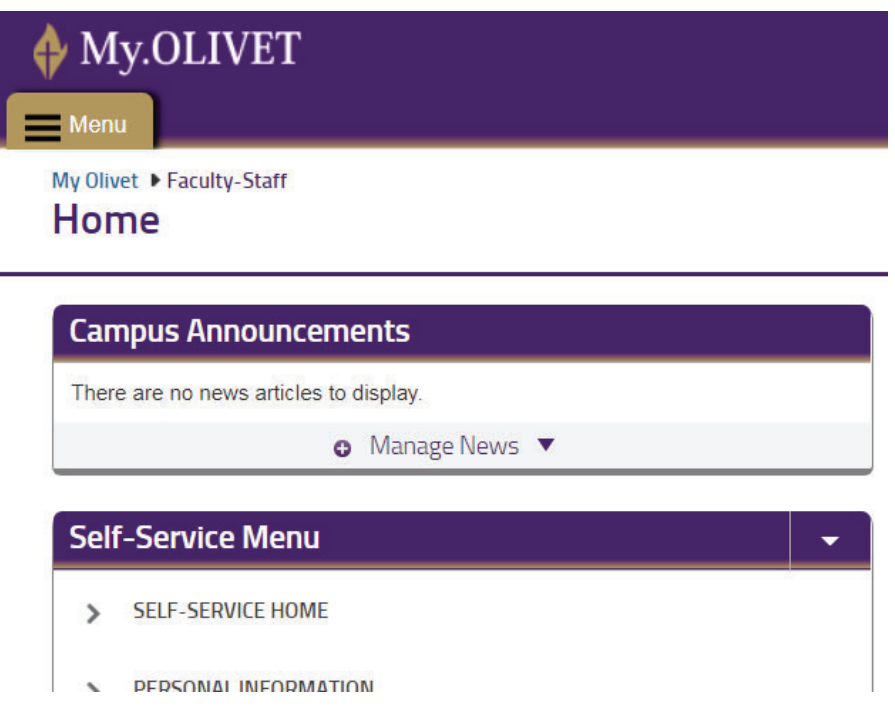

Click on the person icon or your name near the top right and then "View/Add Proxy Access."

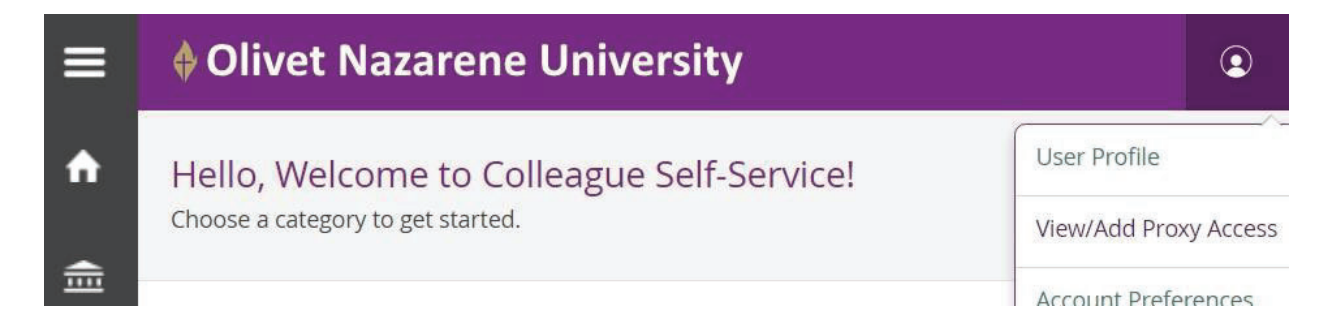

Click on the drop-down arrow to select a proxy, and then click on the name of the person you want to grant proxy access to your information. The people that you will have to choose from are individuals that are associated with your record, and have an email address, in our university database.

## **View/Add Proxy Access**

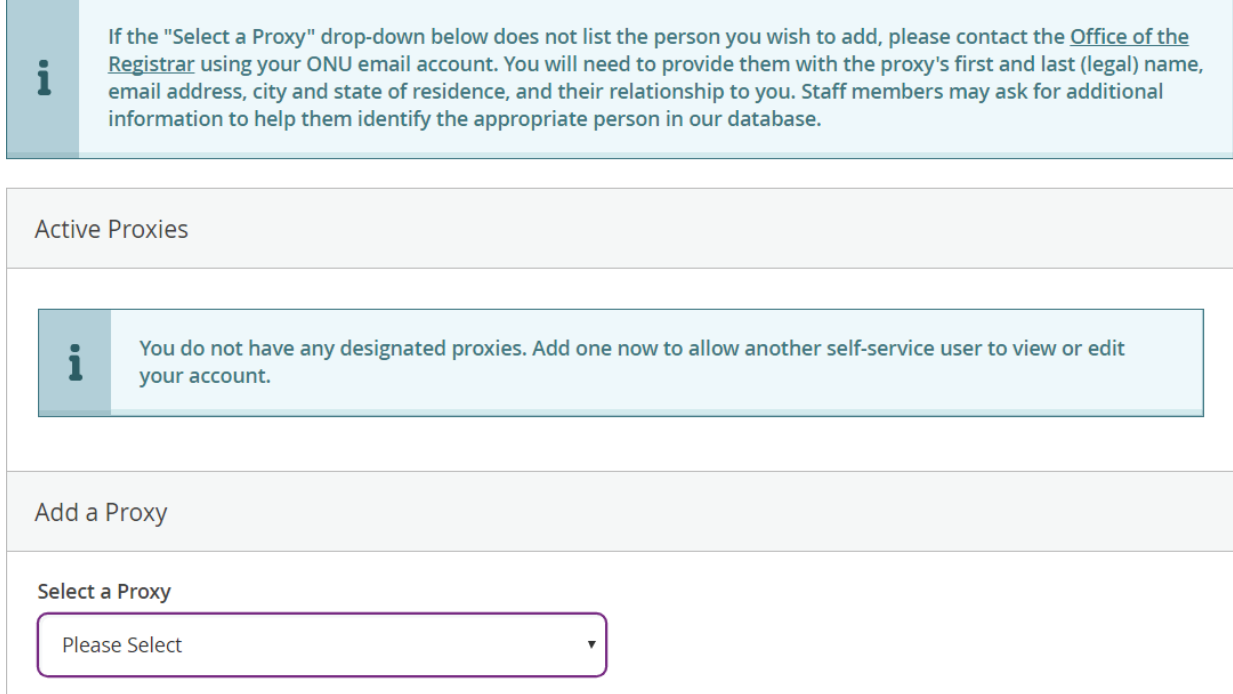

If you would like to give proxy access to someone who is not listed, please contact the Office of the Registrar at registrar@olivet.edu using your ONU email account. You will need to provide them with the proxy's first and last (legal) name, email address, city and state of residence, and their relationship to you. Staff members may ask for additional information to help them identify the appropriate person in our database.

When adding the proxy, please confirm that the email address is correct since that is where his/her username and password will be sent. If it is not correct, please contact the Office of the Registrar and wait for the address to be corrected.

Choose the desired access for the proxy, read the "Disclosure Agreement," click the authorization check box, and click "Save."

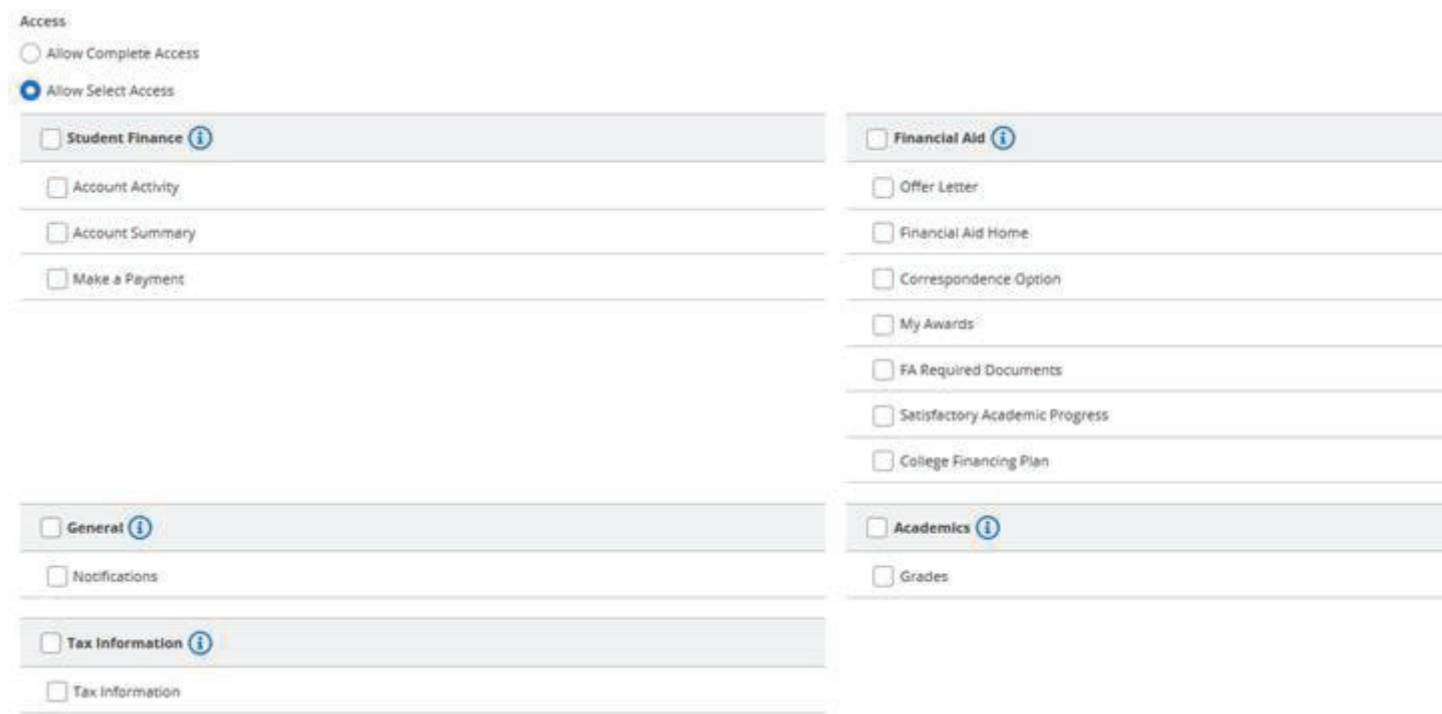

When you successfully designate someone as your proxy, you will see this screen:

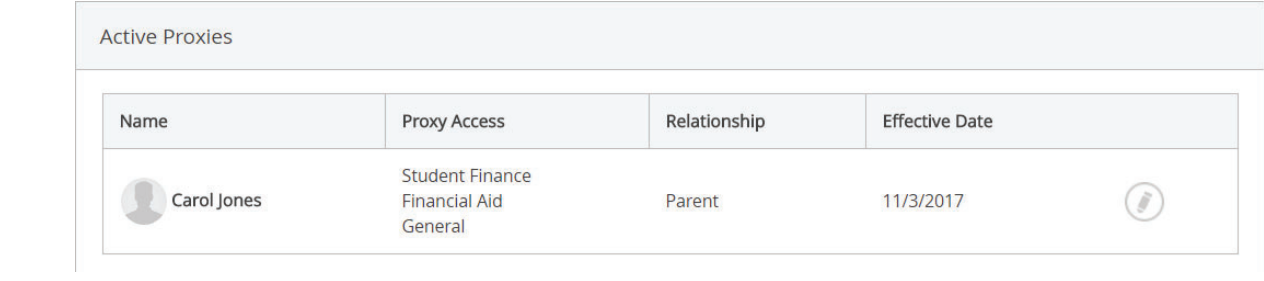

The proxy user will receive an email message letting them know they have been granted proxy access. The message will include the URL of the Self-Service site. If they do not already have an account, they will also receive a login name followed by a separate email message with a password.